# **® YAMAHA**

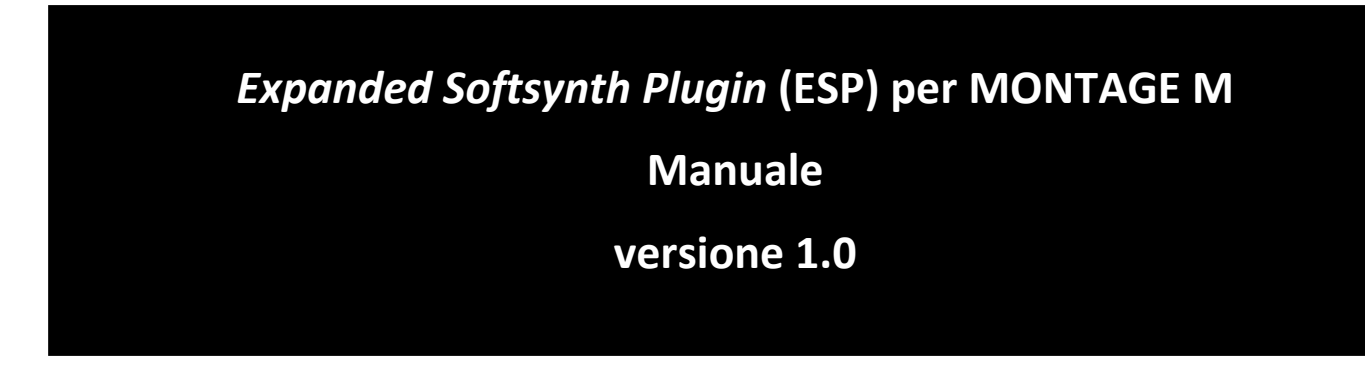

# <span id="page-0-0"></span>Informazioni su *Expanded Softsynth Plugin* (ESP)

*Expanded Softsynth Plugin* (ESP) per MONTAGE M è un sintetizzatore software dotato dello stesso motore del suono dell'hardware di MONTAGE M.

Questo plug-in software è sincronizzato con l'hardware di MONTAGE M, pertanto gli stessi suoni di questo sintetizzatore possono essere integrati perfettamente nella propria produzione musicale (dove il software è più adatto per DAW) e nelle performance dal vivo (dove lo strumento reale viene utilizzato sul palco). È possibile utilizzare gli stessi suoni di MONTAGE M in base alle preferenze personali e alle applicazioni specifiche.

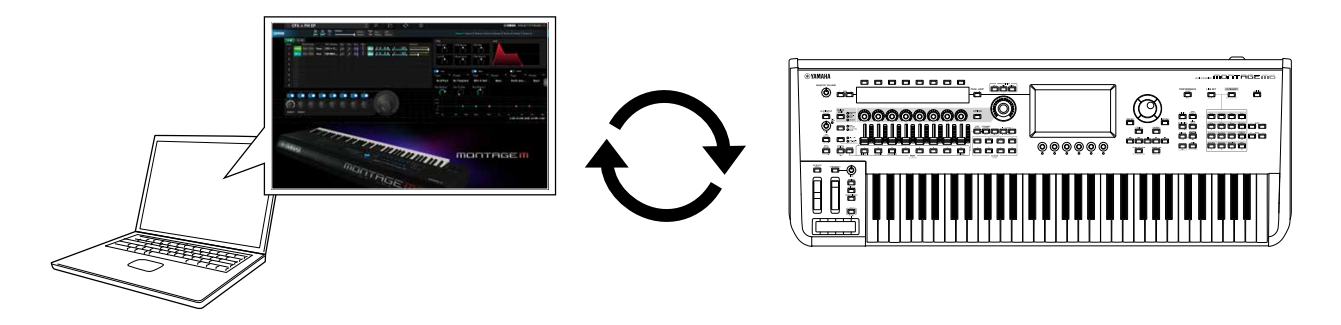

# <span id="page-0-1"></span>Sommario

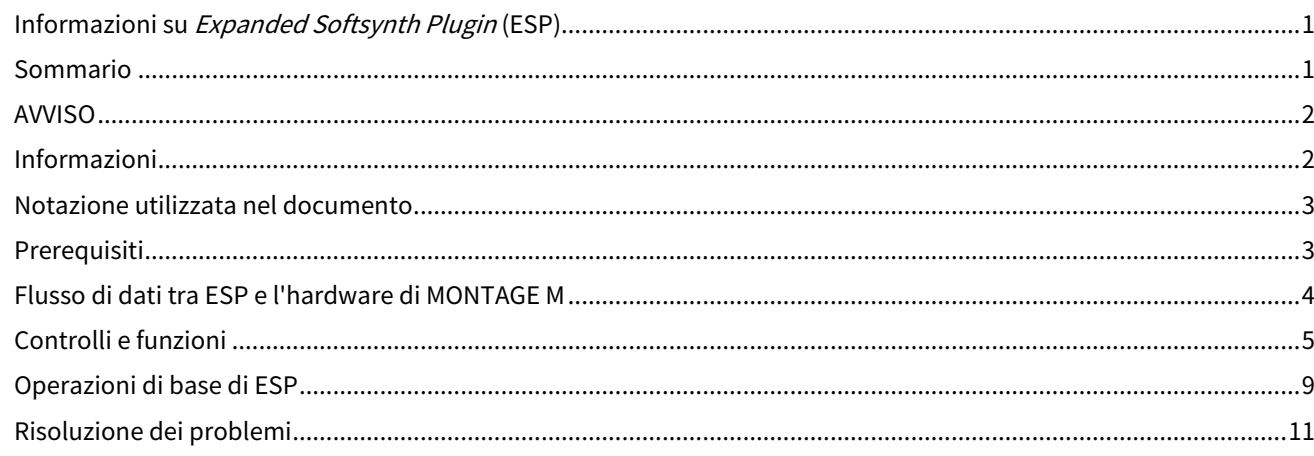

# <span id="page-1-0"></span>AVVISO

Attenersi agli avvisi riportati di seguito per evitare il malfunzionamento/danneggiamento del dispositivo e il danneggiamento dei dati o di altri oggetti.

■Salvataggio dei dati

Tenere presente che quando si caricano le impostazioni, tutte quelle esistenti sullo strumento verranno sovrascritte e perse. È possibile salvare le impostazioni in un file di progetto sul software DAW o trasferirle e memorizzarle sull'hardware di MONTAGE M. Per evitare perdite di dati impreviste, si consiglia di salvare i backup su un dispositivo di memorizzazione separato.

# <span id="page-1-1"></span>Informazioni

■Informazioni sui copyright

• Il copyright del "contenuto"\*1 installato in questo prodotto appartiene a Yamaha Corporation o al relativo detentore del copyright. Ad eccezione di quanto consentito dalle leggi sul copyright e da altre leggi pertinenti, come la copia per uso personale, è vietato "riprodurre o deviare"\*2 senza l'autorizzazione del detentore del copyright. Quando si utilizza il contenuto, consultare un esperto di copyright.

Se si crea musica o ci si esibisce con i contenuti attraverso l'uso originale del prodotto e successivamente li si registra e distribuisce, l'autorizzazione di Yamaha Corporation non è richiesta indipendentemente dal fatto che il metodo di distribuzione sia a pagamento o gratuito.

\*1: La parola "contenuto" include programmi, dati audio, dati di stili di accompagnamento, dati MIDI, dati di waveform o forma d'onda, dati di registrazioni vocali, spartiti, dati di partiture e così via.

\*2: La frase "riprodurre o deviare" include l'estrazione del contenuto stesso in questo prodotto o la registrazione e la distribuzione senza modifiche in un modo simile.

- Fatta eccezione per l'uso personale, è severamente vietata la copia dei dati musicali commercialmente disponibili compresi, tra gli altri, i dati MIDI e/o i dati audio.
- ■Tutela del copyright
- Non utilizzare questo prodotto per scopi che possano violare i diritti di terzi, inclusi i copyright, come stabilito dalla legge in ogni Paese o regione.
- Yamaha non si assume alcuna responsabilità per eventuali violazioni dei diritti di terzi che potrebbero verificarsi a seguito dell'utilizzo di questo prodotto.

■Informazioni sul presente manuale

- Le illustrazioni e le schermate presenti in questo manuale vengono fornite esclusivamente a scopo descrittivo.
- Se non diversamente specificato, le illustrazioni e le schermate contenute in questo manuale si basano sul modello MONTAGE M6 (in lingua inglese).
- Windows è un marchio registrato di Microsoft(R) Corporation negli Stati Uniti e in altri Paesi.
- macOS è un marchio di Apple Inc., registrato negli Stati Uniti e in altri Paesi.
- Le denominazioni sociali e i nomi dei prodotti riportati nel manuale sono marchi o marchi registrati delle rispettive società.
- Il software potrebbe essere modificato e aggiornato senza preavviso.

Yamaha declina qualsiasi responsabilità per i danni derivanti da un utilizzo non corretto o dalle modifiche apportate al prodotto, nonché per la perdita o la distruzione di dati.

# <span id="page-2-0"></span>Notazione utilizzata nel documento

## Nome modello

In questo documento, viene fatto collettivamente riferimento ai modelli MONTAGE M6, MONTAGE M7 e MONTAGE M8x come "MONTAGE M".

## Altri

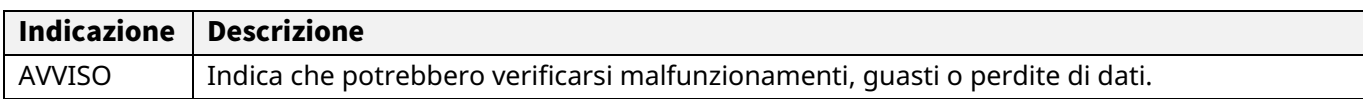

・ I termini racchiusi tra parentesi quadre [ ] indicano i nomi stampati sui pannelli dell'hardware di MONTAGE M, mentre i termini racchiusi tra parentesi angolari < > indicano i tasti della tastiera del computer.

# <span id="page-2-1"></span>Prerequisiti

Questo manuale presuppone che il lettore abbia sufficiente familiarità con le operazioni di base di Windows o macOS.

In caso contrario, per ulteriori informazioni consultare la documentazione fornita con Windows o macOS.

Altri prerequisiti per l'utilizzo di ESP sono elencati di seguito.

Uso di un computer che soddisfi i requisiti per ESP

Per ulteriori informazioni, accedere alla pagina di benvenuto di MONTAGE M dall'opuscolo *Expanded Softsynth Plugin for MONTAGE M Download Information* incluso con l'hardware di MONTAGE M. Per informazioni su come utilizzare DAW, consultare il manuale fornito con il software in uso.

Installazione e attivazione corrette di ESP

Per ulteriori informazioni, accedere alla pagina di benvenuto di MONTAGE M dall'opuscolo *Expanded Softsynth Plugin for MONTAGE M Download Information* incluso con l'hardware di MONTAGE M.

Aggiornamento del firmware sull'hardware di MONTAGE M

È richiesto il firmware che supporta ESP. Per ulteriori informazioni sul firmware, fare riferimento alle informazioni sul sito Web Yamaha.

Collegamento corretto del cavo e impostazioni Utility sull'hardware di MONTAGE M

Per ulteriori informazioni, fare riferimento alla Guida rapida e al Manuale operativo dell'hardware di MONTAGE M.

# <span id="page-3-0"></span>Flusso di dati tra ESP e l'hardware di MONTAGE M

In questa sezione viene spiegato il flusso di dati tra la memoria interna dell'hardware di MONTAGE M e i dispositivi esterni incluso ESP.

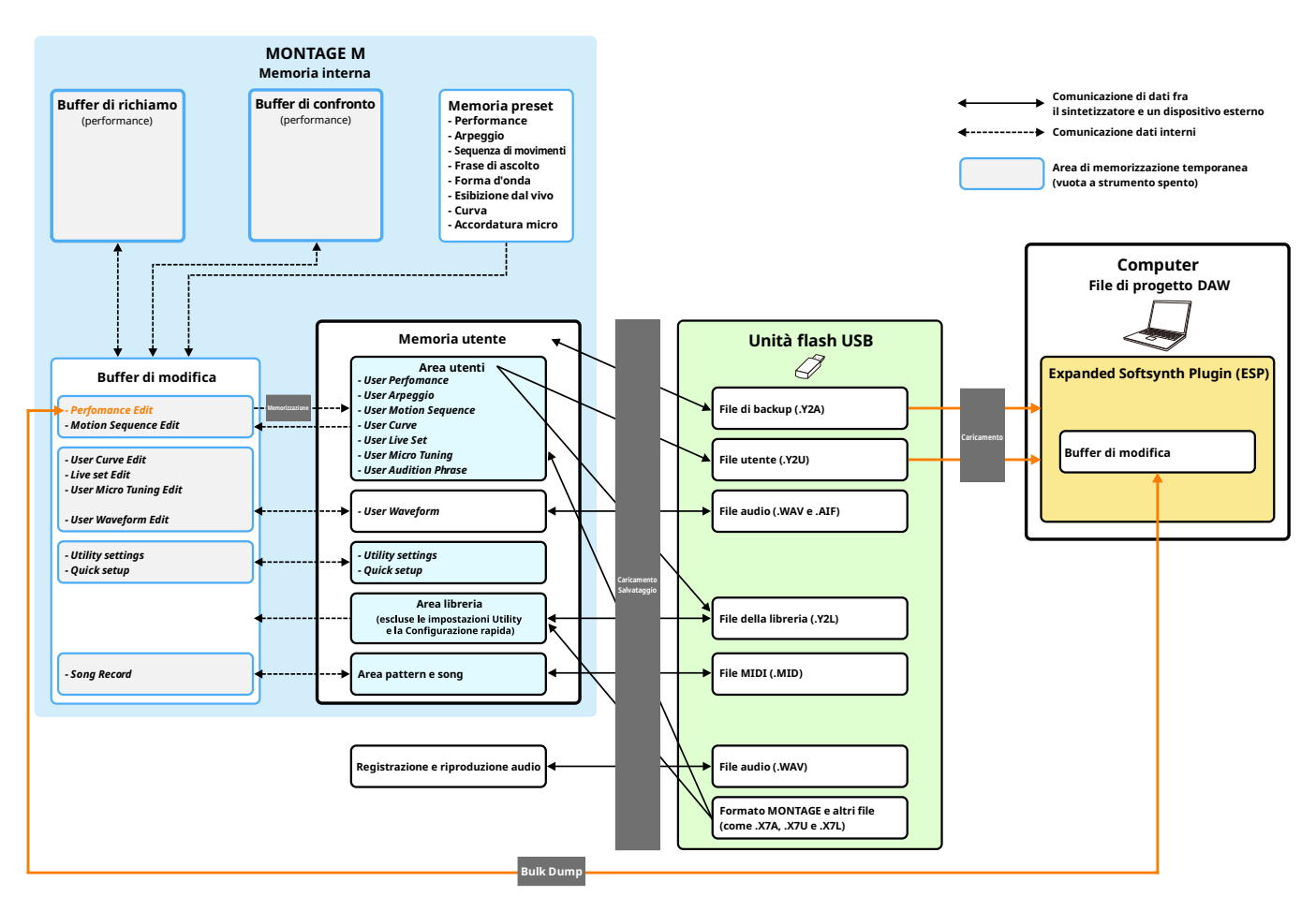

## AVVISO

Se si prova ad accedere a ESP da più istanze di DAW contemporaneamente, i dati utente come la forma d'onda utente e le performance utente salvati sul computer potrebbero essere danneggiati.

# <span id="page-4-0"></span>Controlli e funzioni

# Elementi nella schermata

La schermata contiene una barra di navigazione (A) e un riquadro *Edit* (B).

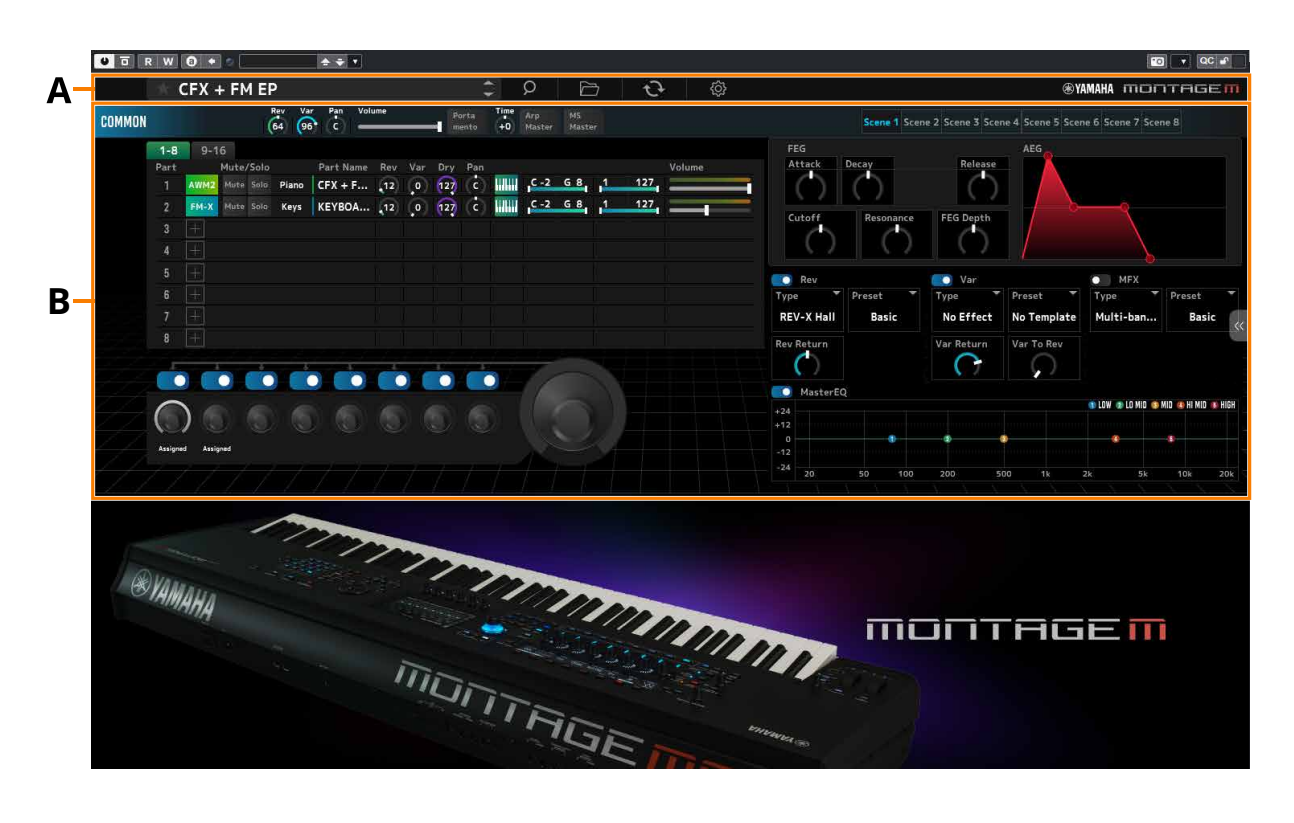

# Barra di navigazione

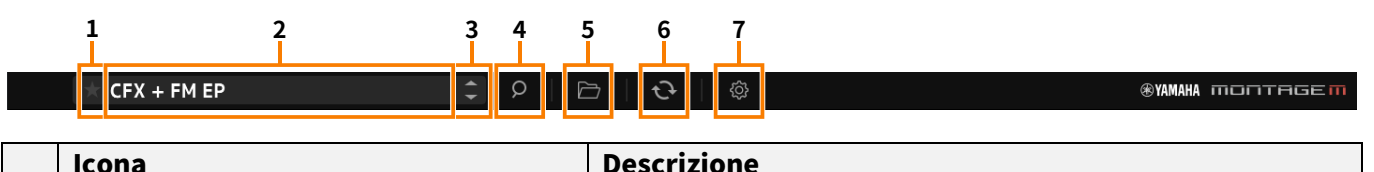

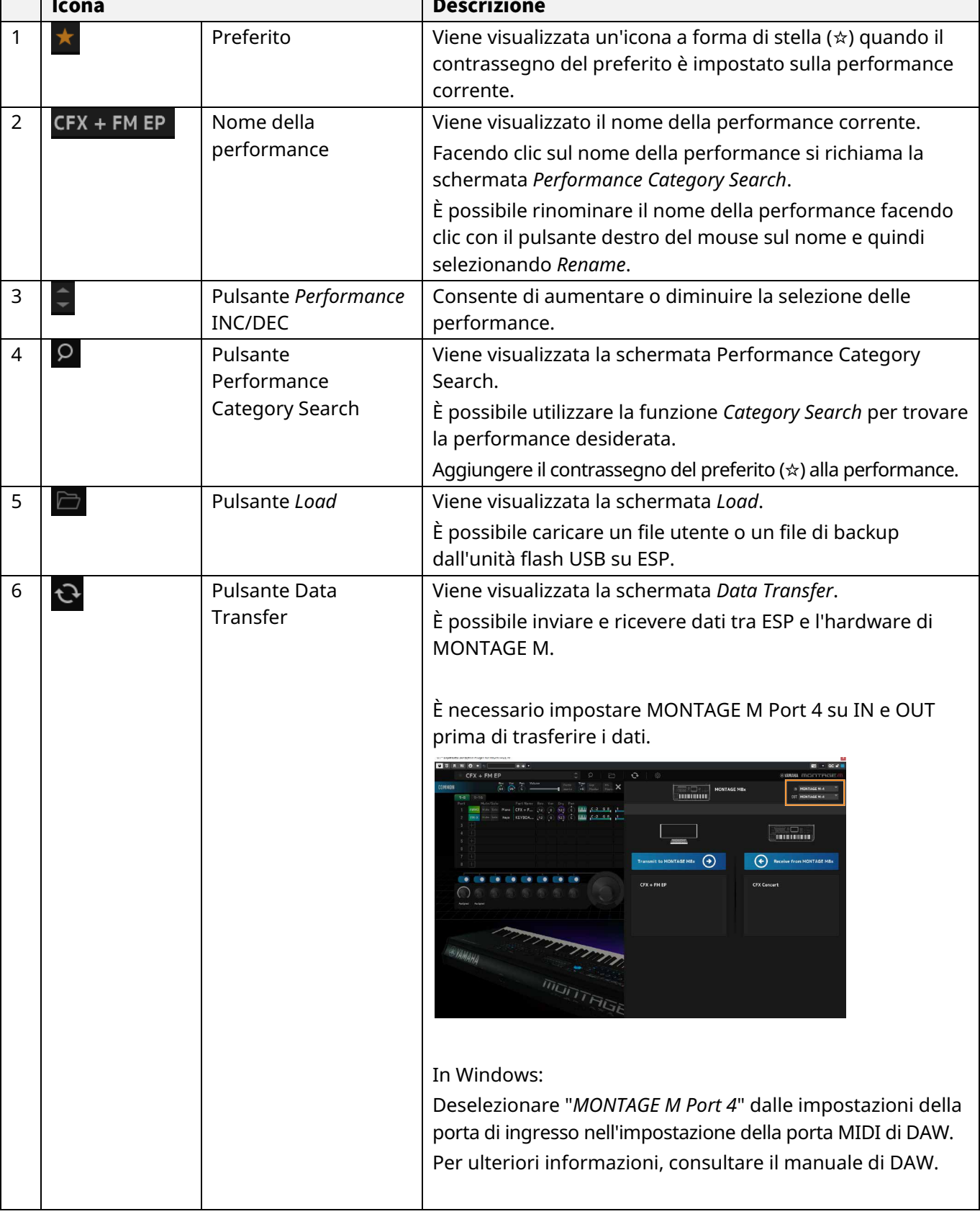

# **1 2 3 4 5 6 7**

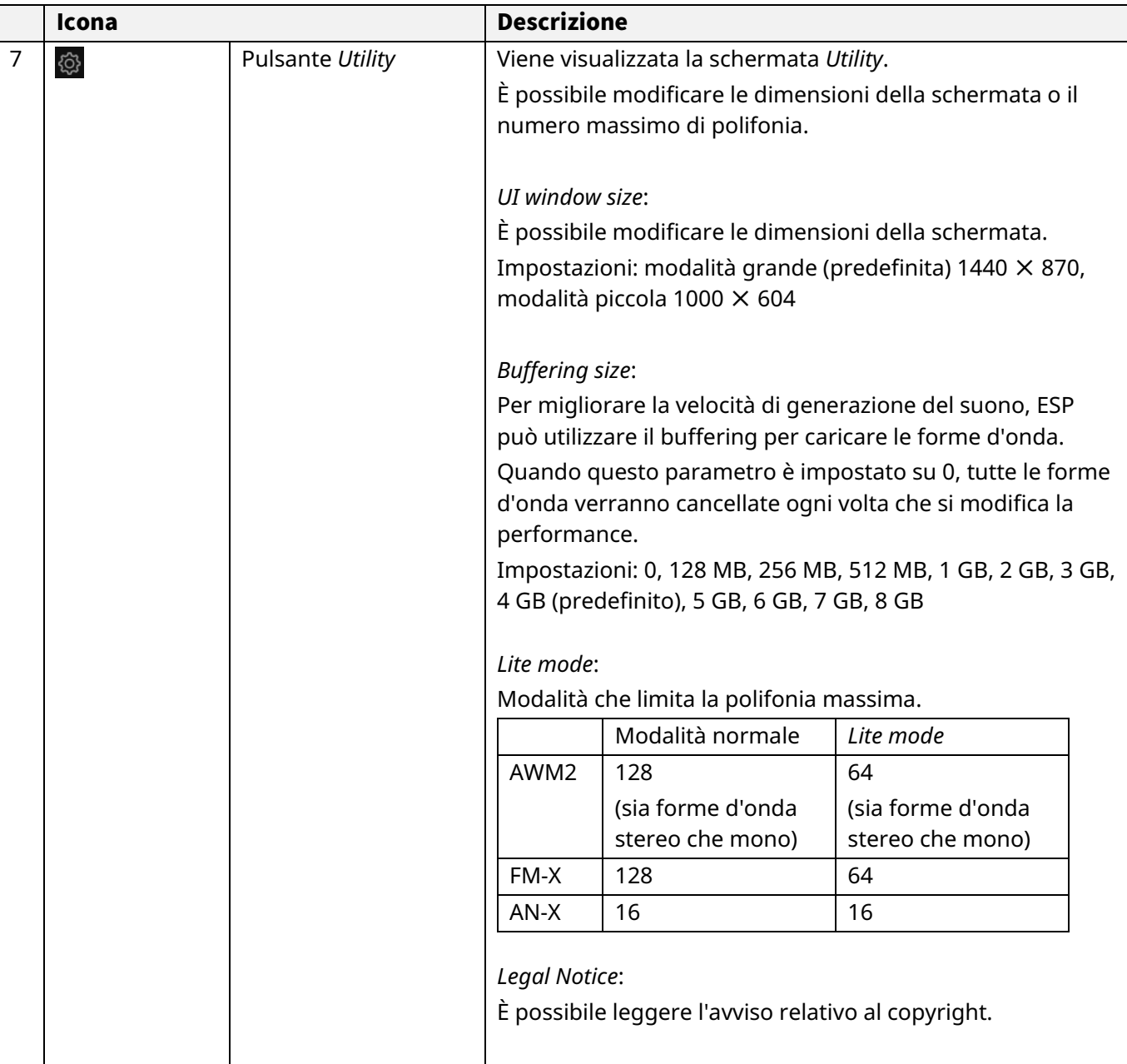

# Riquadro *Edit*

Nel riquadro *Edit* fare clic su COMMON sul lato sinistro dello schermo per selezionare la schermata *Common Edit*, quindi fare clic sul numero della parte per selezionare la schermata *Part Edit* della parte applicabile.

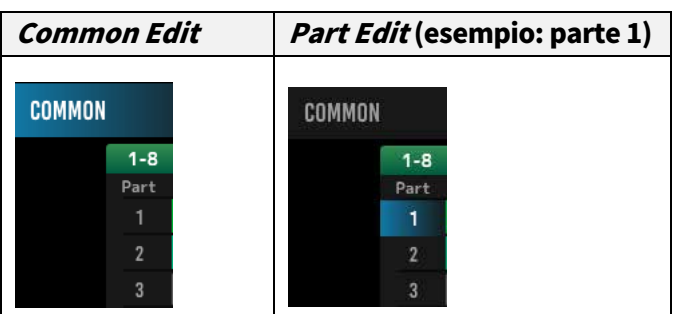

Cambiando la vista dal menu riportato a destra, verranno visualizzati sullo schermo i parametri applicabili.

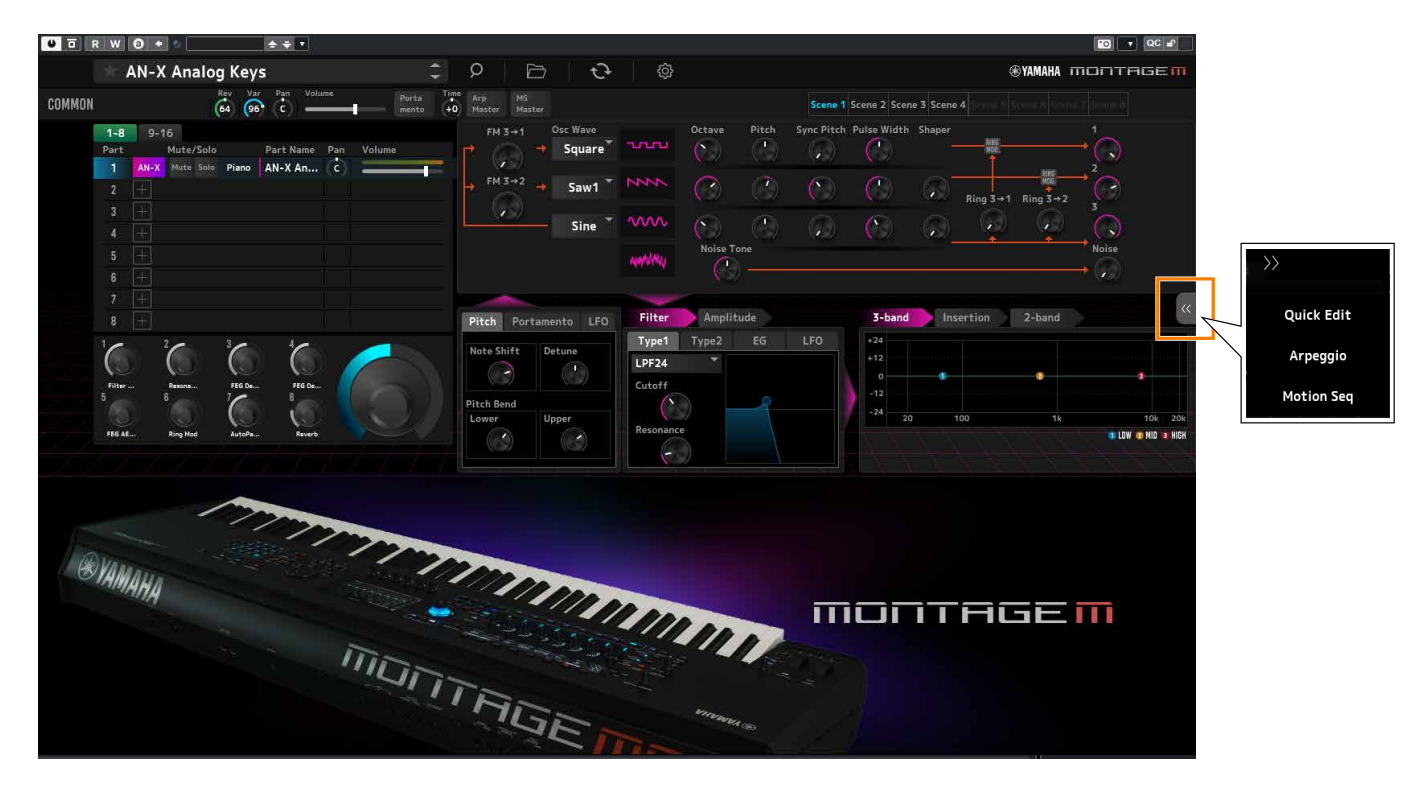

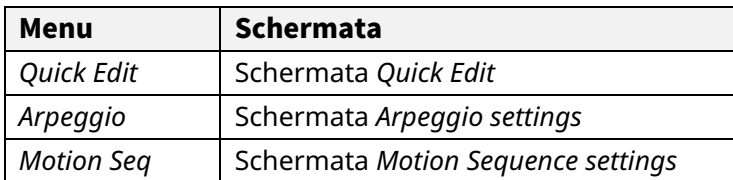

Le procedure delle altre voci sono sostanzialmente le stesse di quelle della schermata principale dell'hardware di MONTAGE M.

# <span id="page-8-0"></span>Operazioni di base di ESP

In questa sezione vengono illustrate le operazioni di base di ESP.

## Uso della funzione Category Search

Se si desidera selezionare una performance, premere il pulsante *Performance Category Search* sulla barra di navigazione per aprire la schermata *Performance Category Search*. In alternativa, è possibile utilizzare i pulsanti *Performance* INC/DEC per selezionare una performance per volta.

Se si desidera selezionare una parte, fare clic su *Part Name* nel riquadro *Edit* per aprire la schermata *Part Category Search*.

Se si desidera selezionare una parte da aggiungere, fare clic su [+] per aprire la schermata *Performance Merge*.

Se si desidera trovare un arpeggio, selezionare *Arpeggio* dal menu sul lato destro nella schermata, quindi selezionare *Name* per aprire la schermata *Arpeggio Category Search*.

## Aggiunta di una parte

#### Eliminazione di una parte

Per aggiungere una parte, fare clic su [+] per aprire la schermata *Performance Merge*. Per eliminare una parte, fare clic con il pulsante destro del mouse sul numero della parte o sul nome della parte selezionata, quindi selezionare *Delete*.

#### Modifica dei nomi delle performance e delle parti

È possibile modificare i nomi delle performance e delle parti visualizzate sullo schermo.

Per modificare il nome della performance, fare clic con il pulsante destro del mouse sul nome della performance per selezionare *Rename* per immettere un nuovo nome. Per modificare il nome della parte, selezionare una parte e fare clic con il pulsante destro del mouse sul numero della parte o sul nome della parte, quindi selezionare *Rename* per immettere un nuovo nome.

Una volta terminato l'inserimento, è possibile premere <Enter> (o <return> per macOS) o spostare il cursore su un parametro diverso per confermare la modifica.

## Selezione di un valore dall'elenco

#### LPF12+HPF12

Fare clic sulla casella del parametro e selezionare un valore dall'elenco.

Fare clic su un valore o spostare il cursore sul valore, quindi premere <Enter> (o <return> per macOS) per confermare la selezione.

#### Uso di una manopola per modificare il valore

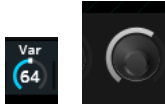

Con le manopole mostrate qui, trascinando il mouse verso l'alto o il basso si modifica il valore del parametro.

Trascinando il mouse tenendo premuto <Shift> si abilita una modalità ad alta precisione che consente di modificare il valore con incrementi più piccoli.

In Windows, è possibile ripristinare il valore predefinito facendo clic sulla manopola mentre si tiene premuto <Ctrl>. In macOS, è possibile ripristinare il valore predefinito facendo clic sulla manopola mentre si tiene premuto <Command>.

# Modifica del valore mediante gli slider

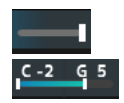

Con gli slider mostrati qui, trascinando il quadrato bianco o facendo clic su di esso si modifica il valore del parametro.

Trascinando il mouse tenendo premuto <Shift> si abilita una modalità ad alta precisione che consente di modificare il valore con incrementi più piccoli.

In Windows, è possibile ripristinare il valore predefinito facendo clic sullo slider mentre si tiene premuto <Ctrl>. In macOS, è possibile ripristinare il valore predefinito facendo clic sullo slider mentre si tiene premuto <Command>.

## Modifica del valore dal grafico

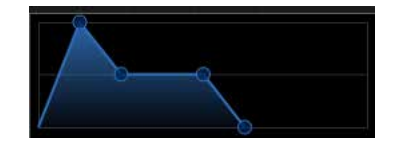

È possibile trascinare il punto (◯) sul grafico per modificare direttamente il valore del parametro.

#### Salvataggio delle impostazioni

Salvare le impostazioni modificate in ESP come file di progetto in DAW.

#### Trasferimento delle impostazioni modificate da ESP all'hardware di MONTAGE M

#### Trasferimento delle impostazioni modificate dall'hardware di MONTAGE M a ESP

Per trasferire le impostazioni modificate su ESP all'hardware di MONTAGE M, utilizzare il pulsante *Data Transfer*

( ) sulla barra di navigazione per aprire la schermata *Data Transfer*. Selezionare quindi la performance che si desidera inviare dall'elenco delle performance sul computer e fare clic sull'icona della freccia per inviarla all'hardware di MONTAGE M. Una volta completato il trasferimento dei dati, premere il pulsante [STORE] sull'hardware di MONTAGE M per memorizzare (salvare) le impostazioni.

Per trasferire le impostazioni modificate sull'hardware di MONTAGE M a ESP, utilizzare il pulsante *Data Transfer*

( ) sulla barra di navigazione per aprire la schermata *Data Transfer*. Dalla schermata su ESP selezionare le impostazioni che si desidera inviare dall'hardware di MONTAGE M e fare clic sull'icona della freccia per inviare le impostazioni a ESP.

## AVVISO

Le impostazioni andranno perse se si esce da ESP o se si spegne l'hardware di MONTAGE M prima che le impostazioni vengano memorizzate su tale hardware.

# <span id="page-10-0"></span>Risoluzione dei problemi

Se non viene emesso alcun suono o il suono emesso non è di buona qualità, controllare i punti riportati di seguito prima di concludere che il collegamento tra l'hardware di MONTAGE M e il computer presenti dei problemi.

## L'audio è interrotto o presenta rumore

■ Si sta cercando di suonare troppe note contemporaneamente dal computer?

Dalla barra di navigazione, selezionare dal pulsante *Utility* ( ) → *Settings* per attivare *Lite Mode*.

- Il buffer audio è troppo piccolo? Consultare il manuale di DAW.
- Le condizioni operative sono adequate?

Verificare le condizioni operative. Le informazioni più recenti sono disponibili nella pagina di benvenuto di MONTAGE M.

## All'avvio di ESP viene visualizzato il messaggio "No License Found".

■ ESP è attivato?

Avviare Steinberg Activation Manager e fare clic sul pulsante di attivazione per *Expanded Softsynth Plugin* per MONTAGE M mostrato nell'elenco.

Quando è necessario configurare ESP dopo il rinnovo del computer, fare riferimento alle informazioni al seguente URL.

https://www.steinberg.net/licensing/

© 2024 Yamaha Corporation Published 02/2024 LB-v100-A0